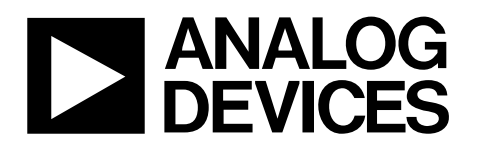

# Evaluation Board for 8-Channel, Simultaneous Sampling, Bipolar 14/16/18-Bit ADCs

#### **FEATURES**

**Full-featured evaluation board for the AD7606/7/8 EVAL-CED1Z compatible Standalone capability On-board optional voltage reference Various linking options PC software for control and data analysis when used with EVAL-CED1Z** 

#### **PART DESCRIPTION**

This data sheet describes the evaluation board for the AD7606/7/8, which is an eight channel simultaneously sampled 14/16/18-bit successive approximation analog-to-digital converter (ADC). The AD7606/7/8 is capable of achieving a sampling rate of 200 ksps per channel. The input signals are sampled simultaneously thus preserving the relative phase information of the signals on the input channels. The part operates from a 5V supply and can accommodate  $\pm$  10V and  $\pm$ 5V true bipolar input

# Preliminary Technical Data **EVAL-AD7606/7/8EDZ**

signals. The part contains on-chip LDOs, reference and reference buffer, track and hold circuitry, supply conditioning circuitry, on-chip conversion clock, oversampling capability and high speed parallel and serial interfaces. Full details on the AD7606/7/8 are available in the AD7606, AD7607 and AD7608 data sheet available from Analog Devices, Inc., which should be consulted in conjunction with this data sheet when using the evaluation board.

### **GENERAL DESCRIPTION**

On-board components include: the ADR421 2.5 V reference, Various link options are explained in the Evaluation Board Hardware section. Interfacing to this board is through a 96-way connector. This 96-way connector is compatible with the EVAL-CED1Z also available from Analog Devices. External sockets are provided for multiple signals.

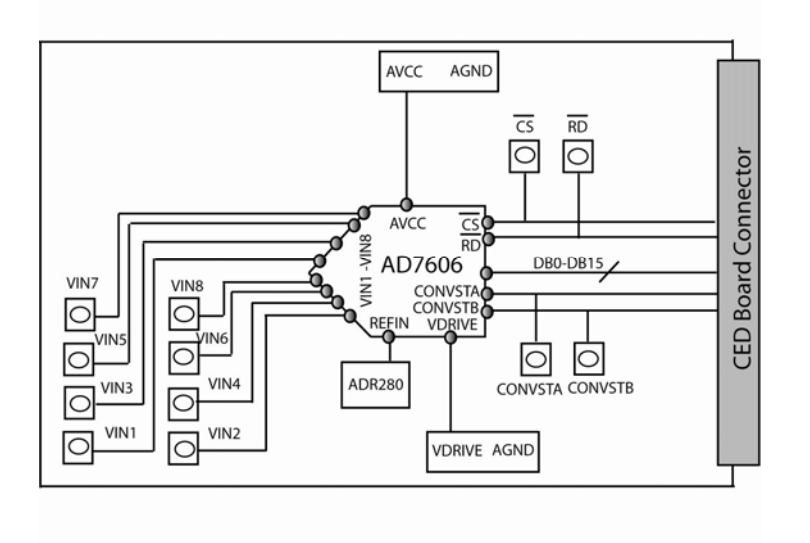

### **FUNCTIONAL BLOCK DIAGRAM**

Figure 1.

#### **Rev. PrD**

**Evaluation boards are only intended for device evaluation and not for production purposes. Evaluation boards are supplied "as is" and without warranties of any kind, express, implied, or statutory including, but not limited to, any implied warranty of merchantability or fitness for a particular purpose. No license is granted by implication or otherwise under any patents or other intellectual property by application or use of evaluation boards. Information furnished by Analog Devices is believed to be accurate and reliable. However, no responsibility is assumed by Analog Devices for its use, nor for any infringements of patents or other rights of third parties that may result from its use. Analog Devices reserves the right to change devices or specifications at any time without notice. Trademarks and registered trademarks are the property of their respective owners. Evaluation boards are not authorized to be used in life support devices or systems.** 

# **Preliminary Technical Data**

## **TABLE OF CONTENTS**

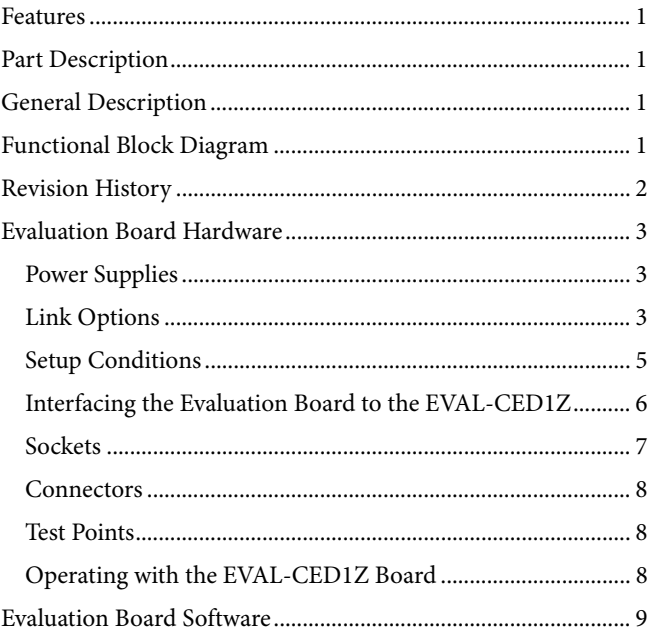

### **REVISION HISTORY**

08/10-Revision PrD: Preliminary Version

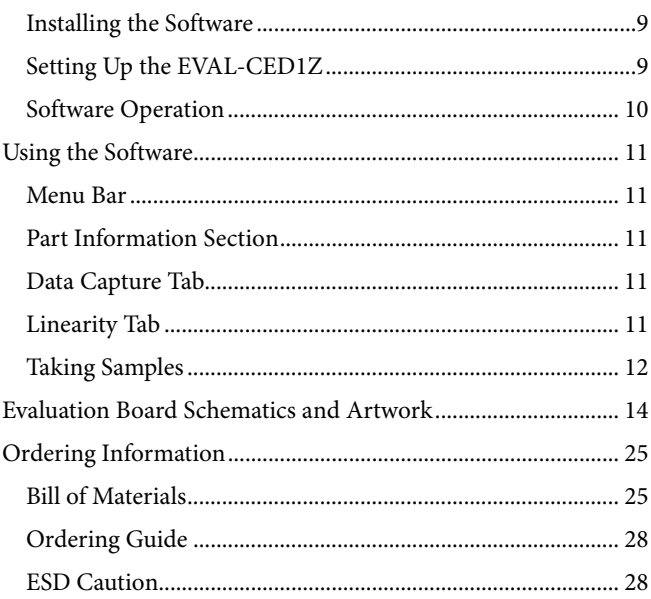

## EVALUATION BOARD HARDWARE

### **POWER SUPPLIES**

When using this evaluation board with the EVAL-CED1Z, all supplies are provided from the EVAL-CED1Z through the 96-way connector. When using the board as a standalone unit, external supplies must be provided. This evaluation board has the following power supply inputs:  $AV_{CC}(+5 V)$ , AGND,  $V_{DRIVE}$ , and DGND.

The +5V and Vdrive supplies are decoupled to the ground plane with 10 μF tantalum and 0.1 μF multilayer ceramic capacitors at the point where they enter the board. There is also an EMC filter prior to this decoupling on each supply including the Vdrive supply. The supply pins for the external reference are also decoupled to AGND with a 10 μF tantalum and a 0.1 μF ceramic capacitor.

Extensive ground planes are used on this board to minimize the effect of high frequency noise interference. A singel ground plane is used on this evaluation board.

### **LINK OPTIONS**

There are multiple (LK), solder link options (SL), resister options (R) and 16 Zero Ω link options (K) that must be set correctly to select the appropriate operating setup before using the evaluation board. The functions of these options are outlined in Table 1.

#### **Table 1. Link Option Functions**

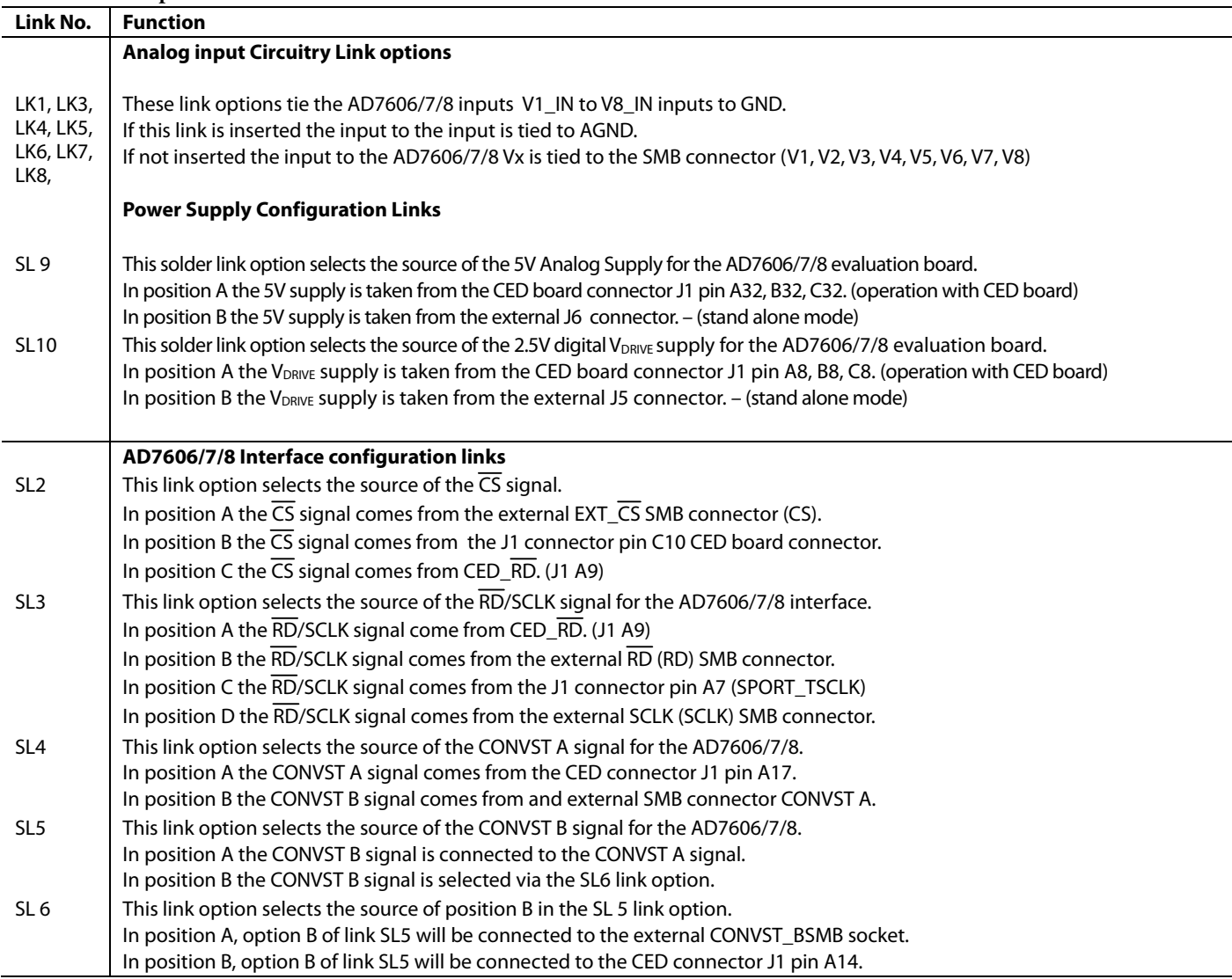

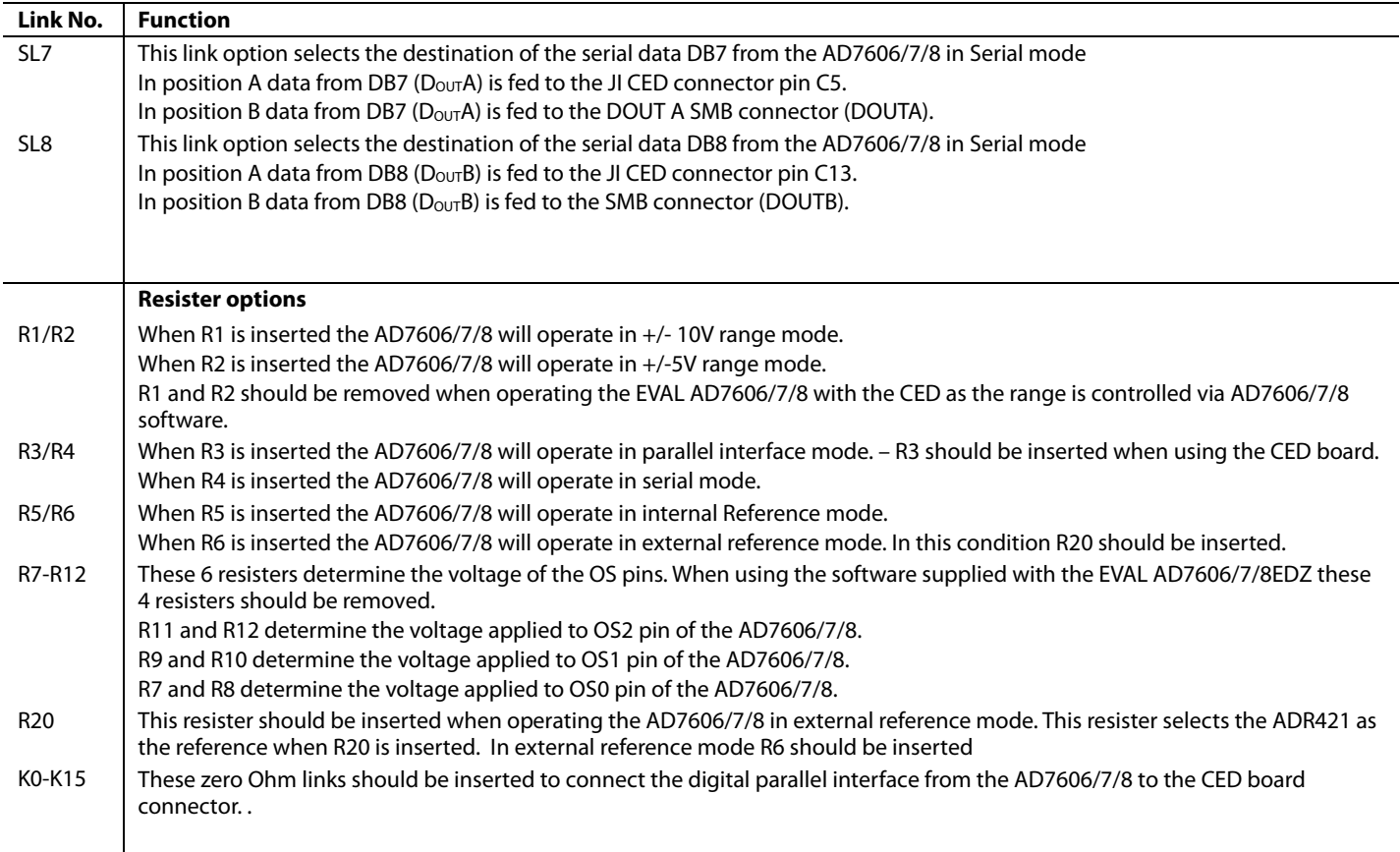

### **SETUP CONDITIONS**

Care should be taken before applying power and signals to the evaluation board to ensure that all link positions are as per the required operating mode. There are two different modes in which to operate the evaluation board. Either the user can operate the board with the EVAL-CED1Z or it can be used as a standalone board.

**Table 2. Link Positions on the Packaged EVAL-AD7606/7/8** 

set when the evaluation board is packaged. When the board is shipped, it is assumed that the user is operating with the EVAL-CED1Z board. The links are set so that all power supplies and control signals are supplied by the EVAL-CED1Z.

The EVAL-AD7606/7/8 is configured to use the AD7606/7/8 in external reference mode with the parallel interface.

Table 2 and Table 3 shows the position in which all the links are

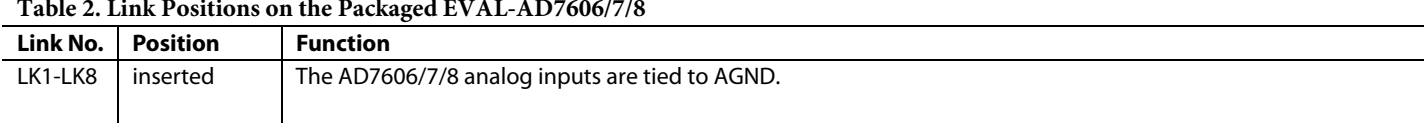

#### **Table 3. Solder Link Positions on the Packaged EVAL-AD7606/7/8**

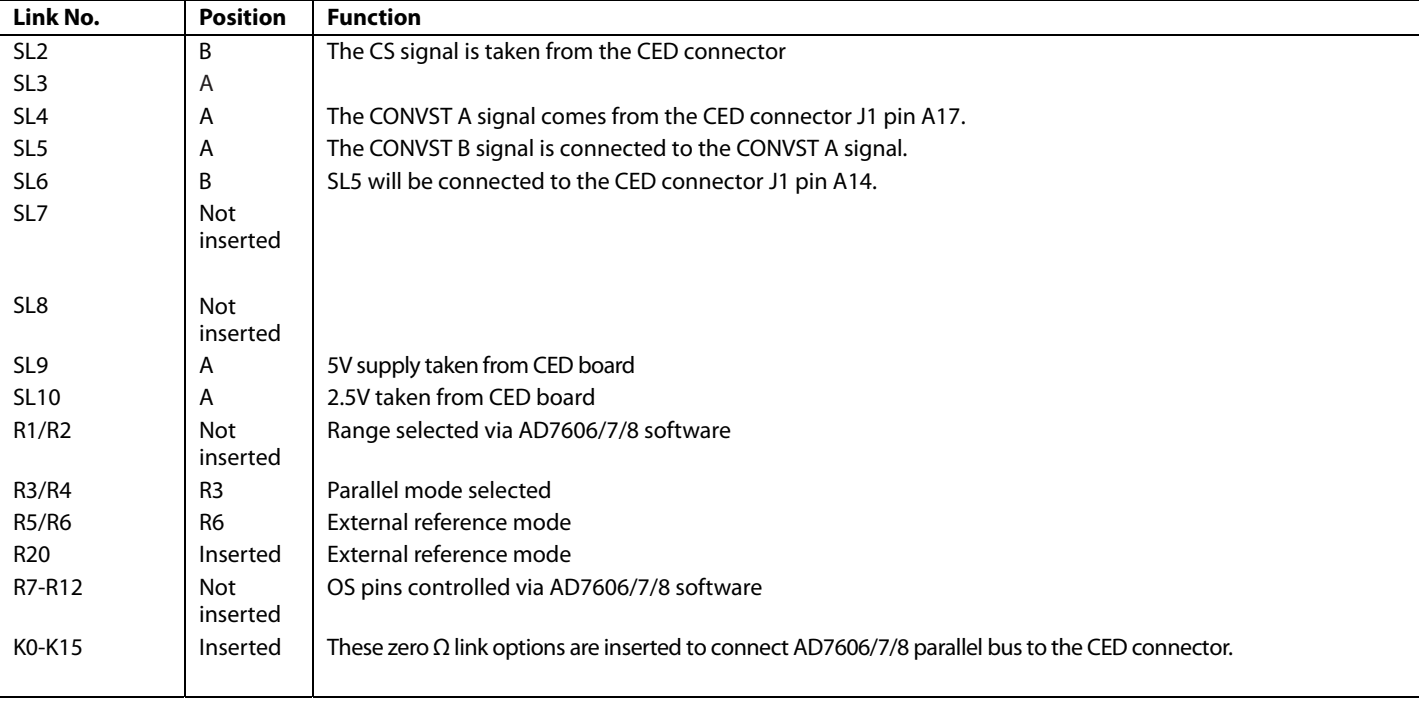

#### **INTERFACING THE EVALUATION BOARD TO THE EVAL-CED1Z**

Interfacing the EVAL-CED1Z board to the evaluation board is via a 96-way connector, J1. The pinout for the J1 connector is shown in Figure 2. Table 5 gives a description of the pins on the 96-way connector used to interface between the EVAL-CED1Z board and the EVAL-AD7606/7/8. Table 4 gives its pin designations.

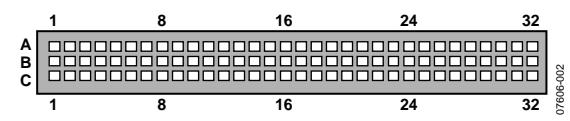

Figure 2. Pin Configuration for the 96-Way Connector, J1

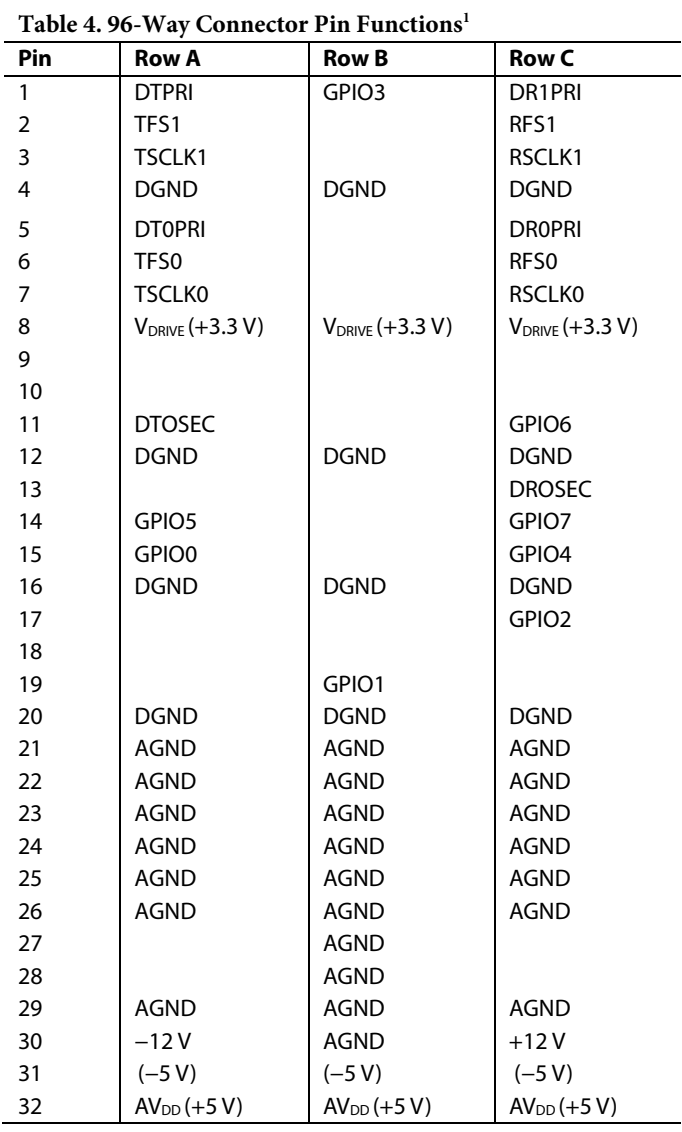

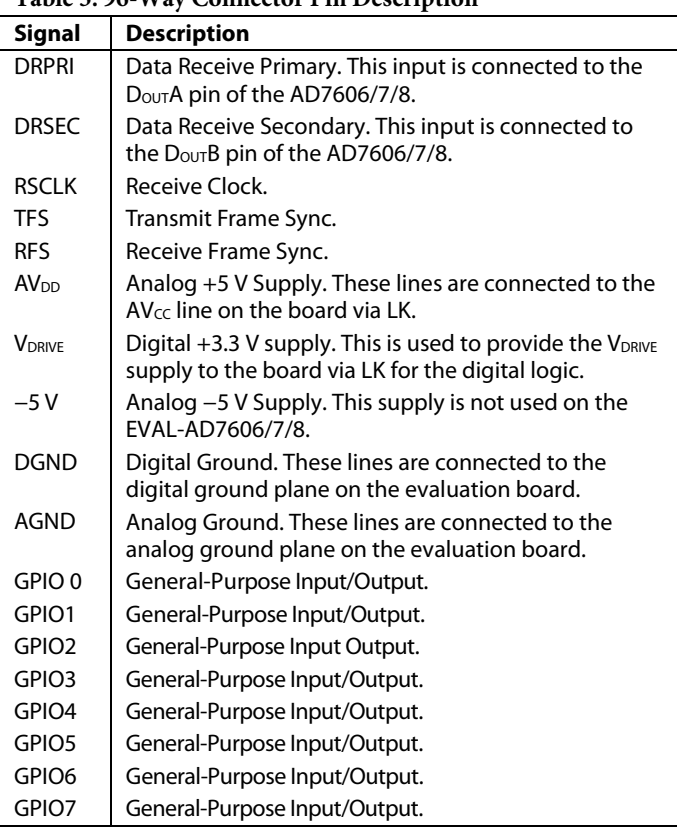

#### **Table 5. 96-Way Connector Pin Description**

1 The unused pins of the 96-way connector are not shown.

### **SOCKETS**

There are 15 SMB input sockets relevant to the operation of the AD7606/7/8 on this evaluation board. 13 of these sockets are used for applying an externally generated signal to the evaluation board while 2 are outputs. When operating the board with the EVAL-CED1Z, the only external sockets necessary are those used to supply the bipolar signal to the

selected analog inputs to the ADC (that is, VIN1 to VIN8). The remaining sockets are optional and if they are not used, their signals are supplied by the EVAL-CED1Z. Most of these sockets are used when operating the board as a standalone unit, as all the signals required are supplied from external sources. The functions of these sockets are outlined in Table 6.

**Table 6. Socket Functions** 

| Socket           | <b>Function</b>                                                                                                 |
|------------------|----------------------------------------------------------------------------------------------------|
| VIN1             | Subminiature BNC socket for a single ended input that is applied directly to the VIN1 pin of the<br>AD7606/7/8. |
| VIN <sub>2</sub> | Subminiature BNC socket for a single ended input that is applied directly to the VIN2 pin of the<br>AD7606/7/8. |
| VIN3             | Subminiature BNC socket for a single ended input that is applied directly to the VIN3 pin of the<br>AD7606/7/8. |
| VIN4             | Subminiature BNC socket for a single ended input that is applied directly to the VIN4 pin of the<br>AD7606/7/8. |
| VIN <sub>5</sub> | Subminiature BNC socket for a single ended input that is applied directly to the VIN5 pin of the<br>AD7606/7/8. |
| VIN <sub>6</sub> | Subminiature BNC socket for a single ended input that is applied directly to the VIN6 pin of the<br>AD7606/7/8. |
| VIN7             | Subminiature BNC socket for a single ended input that is applied directly to the VIN7 pin of the<br>AD7606/7/8. |
| VIN <sub>8</sub> | Subminiature BNC socket for a single ended input that is applied directly to the VIN8 pin of the<br>AD7606/7/8. |
| DOUT-A           | Subminiature BNC socket for Douth output.                                                                       |
| DOUT-B           | Subminiature BNC socket for D <sub>OUT</sub> B output.                                                          |
| EXT_CS           | Subminiature BNC socket for an external CS input.                                                               |
| <b>RD</b>        | Subminiature BNC socket for an external RD input.                                                               |
| <b>SCLK</b>      | Subminiature BNC socket for an external SCLK input.                                                             |
| <b>CONVST A</b>  | Subminiature BNC socket for CONVST A input.                                                                     |
| <b>CONVST B</b>  | Subminiature BNC socket for CONVST B input.                                                                     |
|                  |                                                                                                    |

### **CONNECTORS**

There are 3 connectors on the EVAL-AD7606/7/8 as outlined in Table 7.

#### **Table 7. Connector Functions**

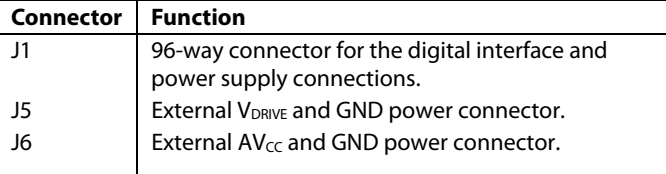

#### **TEST POINTS**

There are numerous test points on the EVAL-AD7606/7/8. These test points enable the user to have easy access to the signals for probing, evaluation, and debugging.

#### **OPERATING WITH THE EVAL-CED1Z BOARD**

The evaluation board can be operated in a standalone mode or operated in conjunction with the EVAL-CED1Z board. This evaluation board controller is available from Analog Devices under the order entry EVAL-CED1Z.

When interfacing the EVAL-AD7606/7/8directly to the EVAL-CED1Z board, all supplies and control signals to operate the EVAL-AD7606/7/8are provided by the EVAL-CED1Z. The AD7606/7/8 is interfaced to the EVAL-CED1Z via its parallel interface and can run at full throughput rate. The software allows the user to change the throughput rate by effectively modifying the CONVST frequency.

Software to communicate with the EVAL-CED1Z and AD7606/7/8 is provided with the EVAL-AD7606/7/8 package.

The 96-way connector on the EVAL-AD7606/7/8plugs directly into the 96-way connector on the EVAL-CED1Z. The EVAL-CED1Z provides all the supplies for the evaluation board. It is powered from a 7 V, 15 W power supply, which accepts input voltages from 100 V to 240 V ac and contains the relevant adaptors for worldwide use. The power supply is provided with the EVAL-CED1Z.

Connection between the EVAL-CED1Z and the USB port of a PC is via a standard USB 2.0 connection cable that is provided as part of the EVAL-CED1Z package.

## EVALUATION BOARD SOFTWARE

#### **INSTALLING THE SOFTWARE**

The EVAL-AD7606/7/8 evaluation kit includes self-installing software on CD. The software controls and evaluates the performance of the AD7606/7/8 when it is operated with the EVAL-CED1Z. The software is compatible with Windows® 2000/XP®. If the setup file does not run automatically, **setup.exe** can be run directly from the CD.

When the CD is inserted into the PC, an installation program automatically begins. This program installs the evaluation software. The user interface on the PC is a dedicated program written especially for theAD7606/7/8 when operating with the EVAL-CED1Z.

The software should be installed before the USB cable is connected between the EVAL-CED1Z and the PC. This ensures that the appropriate USB driver files have been properly installed before the EVAL-CED1Z is connected to the PC.

When the software runs for the first time with the EVAL-CED1Z board connected to the PC, the PC automatically finds the new device and identifies it. Follow the on-screen instructions that appear. This installs the drivers for the CED on the PC. If an error appears on screen when the software is first opened, then the PC is not recognizing the USB device. This error is corrected by the following steps:

- 1. Click **My Computer**, then select **Properties**. When the **System Properties** window opens, select the **Hardware** tab.
- 2. Click **Device Manager**.
- 3. Examine the devices listed under the **Universal Serial Bus Controller** heading. If an unknown device is listed, right click this option and select **Update Driver**.
- 4. Note that the New Hardware Wizard runs twice. Under **ADI Development Tools**, the hardware is listed as **ADI Converter Evaluation and Development Board (WF)**.
- 5. Reboot your PC.

### **SETTING UP THE EVAL-CED1Z**

This section describes how the evaluation board, the EVAL-CED1Z board, and the software should be setup to begin using the complete system.

- 1. Install the AD7606/7/8 evaluation board software.
- 2. Connect the EVAL-CED1Z board and the evaluation board together via the 96-way connector. Apply power to the EVAL-CED1Z via +7 V, 15 W power supply provided. At this stage, the green LED labeled **Power** on the EVAL-CED1Z should be lit, which indicates that the EVAL-CED1Z is receiving power.
- 3. Connect the USB cable between the PC and the EVAL-CED1Z. A green LED positioned beside the USB connector on the EVAL-CED1Z board lights up indicating that the USB connection has been established.
- The EVAL-AD7606/7/8is detected. Proceed through any dialog boxes that appear (use the recommended options) to finalize the installation.
- 5. Start the EVAL-AD7606/7/8 software.

The FPGA on the EVAL-CED1Z is automatically programmed when the software is opened. The two red LEDs (D14 and D15) on the EVAL-CED1Z now light up. This indicates that the EVAL-CED1Z is functional and ready to receive instructions.

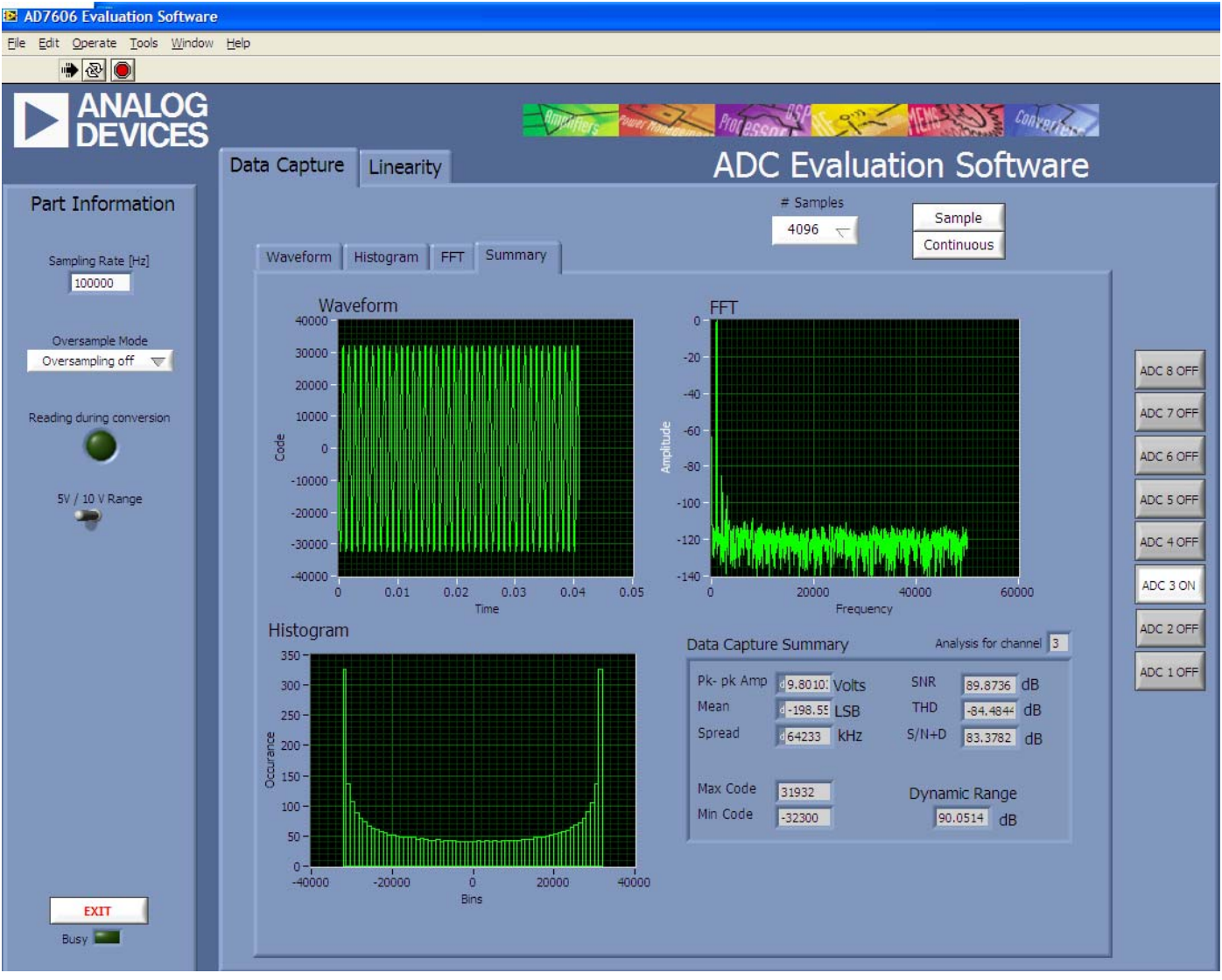

Figure 3. AD7606/7/8 Main Window

#### **SOFTWARE OPERATION**

With the hardware set up, use the software to control the EVAL-CED1Z and the EVAL-AD7606/7/8. To launch the software from the **Analog Devices** menu, use the following steps:

- 1. Click the **AD7606/7/8** submenu.
- 2. Click the **AD7606/7/8 icon.** Figure 3 displays the main window that is opened.
- 3. If an error message appears, click **OK** and restart the application after checking the connection between the adapter board and the USB port on the PC. Also check that the USB device is identified by the device manager as detailed in the Installing the Software section.

The software that controls the EVAL-CED1Z and, therefore, the AD7606/7/8 evaluation board, has two main windows. Figure 3 shows the window that appears when the software is run. The main function of this window is to allow you to read a predetermined number of samples from the evaluation board and display them in both the time and frequency domain. The top portion of the screen contains the menu bar and the screen can be divided into three main sections: **Part Information**, **Data Capture**, and **Linearity**. The **Data Capture** tab consists of four subtabs: **Waveform**, **Histogram**, **FFT**, and **Summary**.

The **Linearity** tab enables you to generate a linearity plot for the device. **The Linearity tab is only available for the AD7606 version.** 

## USING THE SOFTWARE **MENU BAR**

The menu bar consists of the following items: **File**, **Edit**, **Operate**, **Tools**, **Window**, and **Help**.

### **PART INFORMATION SECTION**

The **Part Information** section allows you to select the following configuration options:

- Part Number:AD7606/7/8.
- Sampling Frequency: The maximum sampling frequency supported by the EVAL-AD7606/7/8 is 200 kSPS.
- Reading during conversion: When clicked the green light will illuminate indicating that the read from the AD7606/7/8 is now taking place during the conversion time. When the green light is not illuminated the read takes place after the conversion.
- 5V/10V throw switch: You can select the desired input range for the AD7606/7/8 with this switch. The '5V' switch position selects the +/-5V input range while the '10V' switch position selects the +/-10V input range.
- Oversampling mode: selects the rate of oversampling.

The **Part Information** tab also includes a **Busy** status indicator, which lights when the evaluation board is busy and an **Exit** button to allow you to quit the program.

### **DATA CAPTURE TAB**

In the **Data Capture** tab, the user can select the number of samples to be captured from the drop-down menu. The default number of samples is 4096; you are free to change this as required. The desired display option is selected by clicking any one of the **Waveform**, **Histogram**, or **FFT** tab.

#### **Waveform Tab**

The **Waveform** tab displays a digital storage oscilloscope (DSO) that allows you to display a waveform. Samples are displayed here when uploaded from the EVAL-CED1Z board. The samples are displayed as integer code values.

At the bottom left of the graph are the zoom options. These allow you to zoom in and out to get a closer look at a sample. The **Waveform Analysis** section, which is located beneath the waveform graph, contains information about the samples taken; for example, minimum/maximum position or velocity, the spread, the standard deviation, and the mean.

The waveform graph displays the information for all 8 input channels or as many channels as desired. Eight buttons located to the right hand side of the graph, labeled **ADC 1 On/ Off** to **ADC 8 On/Off** are used to select which channel's data is displayed. An indicator, located beneath the graph, shows what color graph represents each channel when the data from several channels is displayed.

#### **Histogram Tab**

The **Histogram** tab displays a histogram of the captured ADC codes. It can be used to give an indication of the performance of the ADC in response to dc inputs. The **Histogram Analysis** section contains information about the samples taken; for example, maximum and minimum codes captured.

#### **FFT Tab**

The FFT tab displays an fast Fourier transform (FFT) plot. The FFT is typically used for examining the performance of the ADC in the frequency domain. The **Spectrum Analysis** section contains information about the samples taken, such as ac specifications (see Figure 3).

You can choose whether to display the information for one, several or all eight channels in the window using the **ADC 1 On/ Off** to **ADC 8 On/Off** buttons, as explained in the Waveform Tab section.

#### **LINEARITY TAB (AD7606 ONLY)**

In the **Linearity** tab, you can select the number of hits per code to be captured for the linearity analysis. The desired display option is selected by clicking the **Histogram**, **INL**, **DNL**, or **Summary** tab. To initiate the data collection, select the **Get Linearity Data**  button. The data collection and analysis takes a few seconds to complete. The greater the number of hits per code selected, the longer the analysis takes.

#### **Histogram Tab**

The **Histogram** tab displays a histogram of the captured ADC codes. It can be used to give an indication of the performance of the ADC in response to dc inputs. The **Histogram Analysis** section contains information about the samples taken, for example, maximum and minimum codes captured.

#### **INL Tab**

The **INL** tab displays an INL plot for theAD7606. This plot can be used to examine the dc performance of the ADC. The **Linearity Analysis** section contains information on the maximum and minimum INL error and the code at which this error occurred. It also shows the total number of hits per code and the number of samples taken.

#### **DNL Tab**

The **DNL** tab displays a DNL plot for theAD7606. This plot can be used to examine the dc performance of the ADC in conjunction with the INL plot. The **Linearity Analysis** section contains information on the maximum and minimum DNL error and the code at which this error occurred. It also shows the total number of hits per code and the number of samples taken.

#### **Summary Tab**

The **Summary** tab displays the INL/DNL/histogram plots and results in the same place for convenient analysis.

### **TAKING SAMPLES**

To initiate a conversion and capture the sample data, click the **Sample** button or the **Continuous** button. Both the **Sample**  and the **Continuous** buttons are located on the top right hand corner of the **Data Capture** tab. When you click the **Sample** button, the software instructs the EVAL-CED1Z board to take the required number of samples at the required frequency from the evaluation board. The EVAL-AD7606/7/8 runs with sampling speeds less than or equal to 200 kSPS. You can choose the sampling frequency up to this rate and the number of samples to be taken.

The samples taken are then uploaded and displayed. An FFT and/or histogram can be calculated and displayed. If you click the **Continuous** button, the software repeats the process indefinitely until you click **Stop.** (The **Continuous** button switches to **Stop** when clicked).

Note that no data appears on the screen if the channels are not selected. The **ADC 1 On/ Off** to **ADC 8 On/Off** buttons in the **Part Information** section should be set to **ON** to select the desired channels.

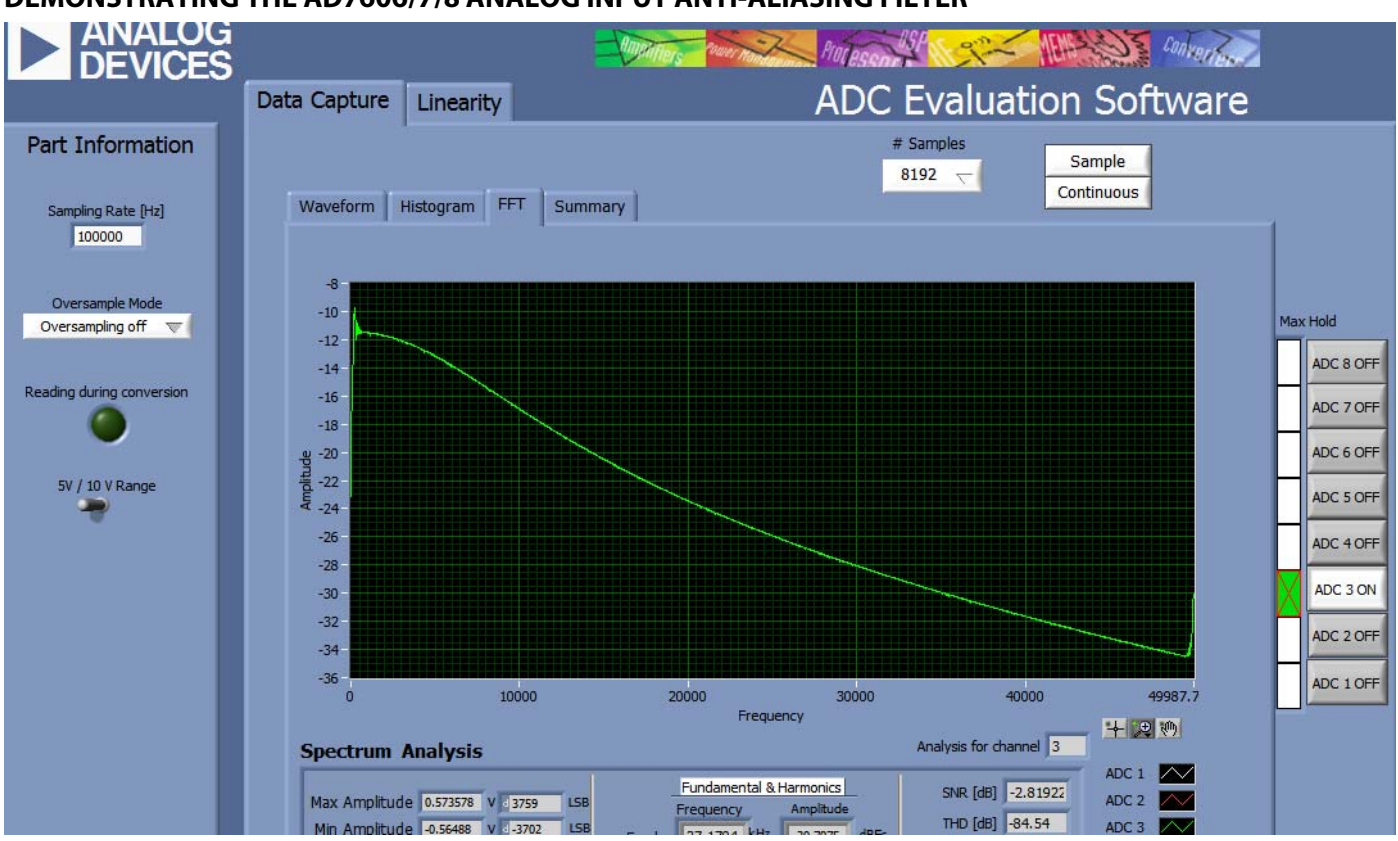

#### **DEMONSTRATING THE AD7606/7/8 ANALOG INPUT ANTI-ALIASING FILTER**

Figure 4 AD7606/7/8 Analog Input Filter Profile

The AD7606/7/8 analog input channels have an on-chip analog anti-aliasing filter. The AD7606/7/8 evaluation board can be set up to demonstrate the analog input filter profile of the AD7606/7/8 anti-aliasing filter. In Figure a full scale sweep of 100 Hz to 50 kHz is applied to an analog input channel on the AD7606/7/8 evaluation board. To see the profile of the filter the max hold button corresponding to the analog input channel chosen for the sweep is turned on. In Figure 4 this was for input channel 3. The continuous sampling mode of operation is

chosen on the AD7606/7/8 software. The AD7606/7/8 will continuously convert the input sweep being applied to the AD7606/7/8 analog input and the resulting profile of the analog input filter is displayed on screen. To get a smooth profile the AD7606/7/8 should be allowed to continuously convert the input sweep sweep over a number of sweep cycles. The analog input filter is designed for 40 dB attenuation at 100 kHz.

#### **DEMONSTRATING THE AD7606/7/8 DIGITAL FILTER**

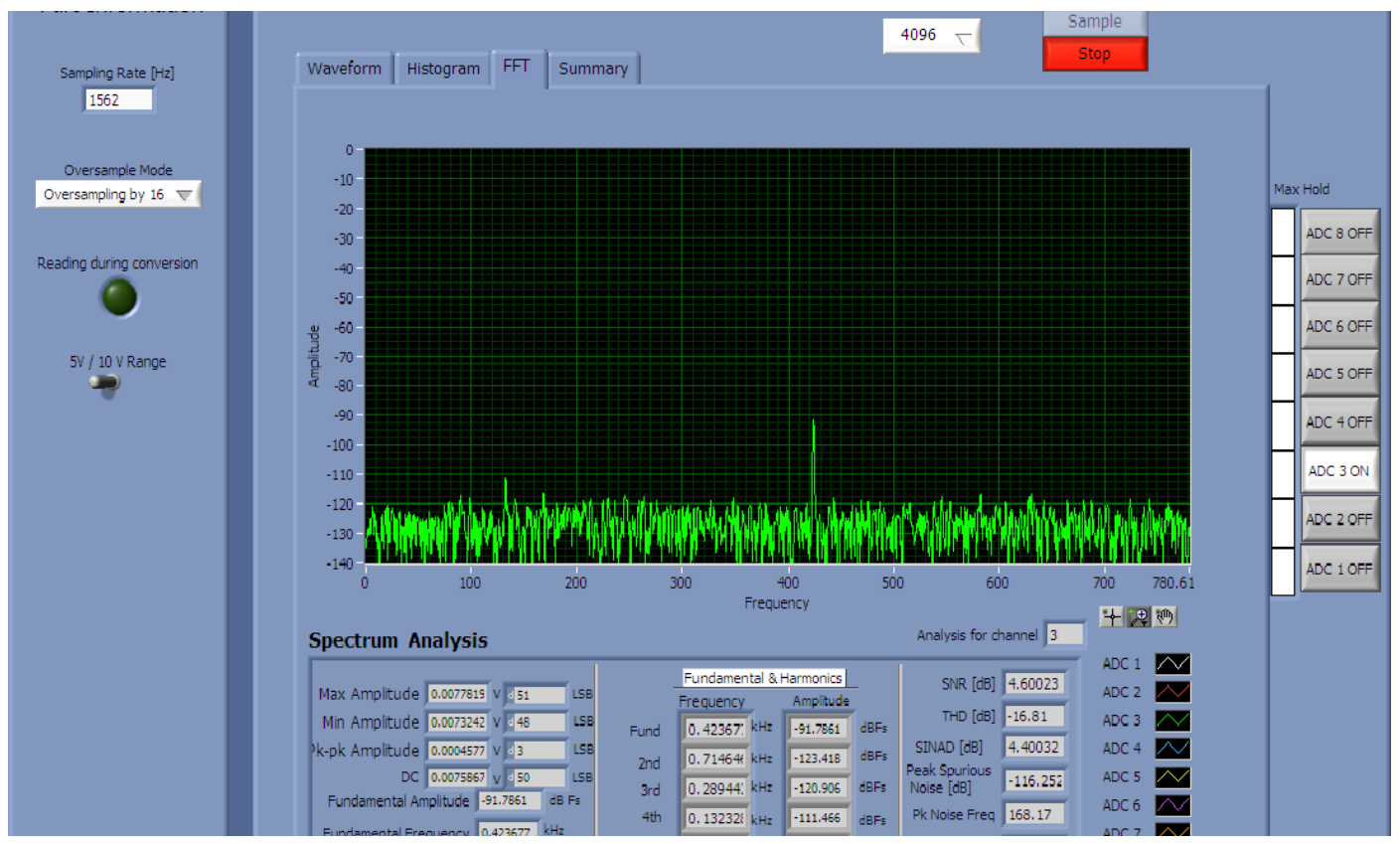

Figure 5.Digital Filter effect on alias component, alias at 425 attenuated to >-90dB

The AD7606/7/8 contains an on-chip digital filter. The digital filter is controlled via the OS X pins on the AD7606/7/8 device. The AD7606/7/8 evaluation board can be configured to show the effects of the on-chip digital filter. A 48 kHz 200 mV pk-pk input tone is applied to one of the AD7606/7/8 evaluation board inputs, in this case VIN3 (J23) is chosen. The AD7606/7/8 evaluation board software is set to continuous conversion mode with a sampling frequency of 100 kSPS. The resulting FFT shows a -50 dB fundamental at  $\sim$  48kHz. The sampling rate is then dropped to 1562 SPS. The resulting FFT shows a -50 dB

alias at  $\sim$  425 Hz. Next select the 'Oversampling by 16' option from the Oversampling Mode control button on the left side of the screen. Keep the sampling rate at 1562 SPS. Figure 5 shows the resulting FFT, the original -50 dB 425 Hz alias signal has been attenuated to -91 dB due to the on-chip digital filter. Additional attenuation can be achieved by selecting higher Oversampling rates.

(See Over-Sampling Mode section of the AD7606/7/8 datasheet for more information)

## EVALUATION BOARD SCHEMATICS AND ARTWORK

EVAL-AD7606/7/8schematics, silkscreen, and layout can be found in Figure to Figure .

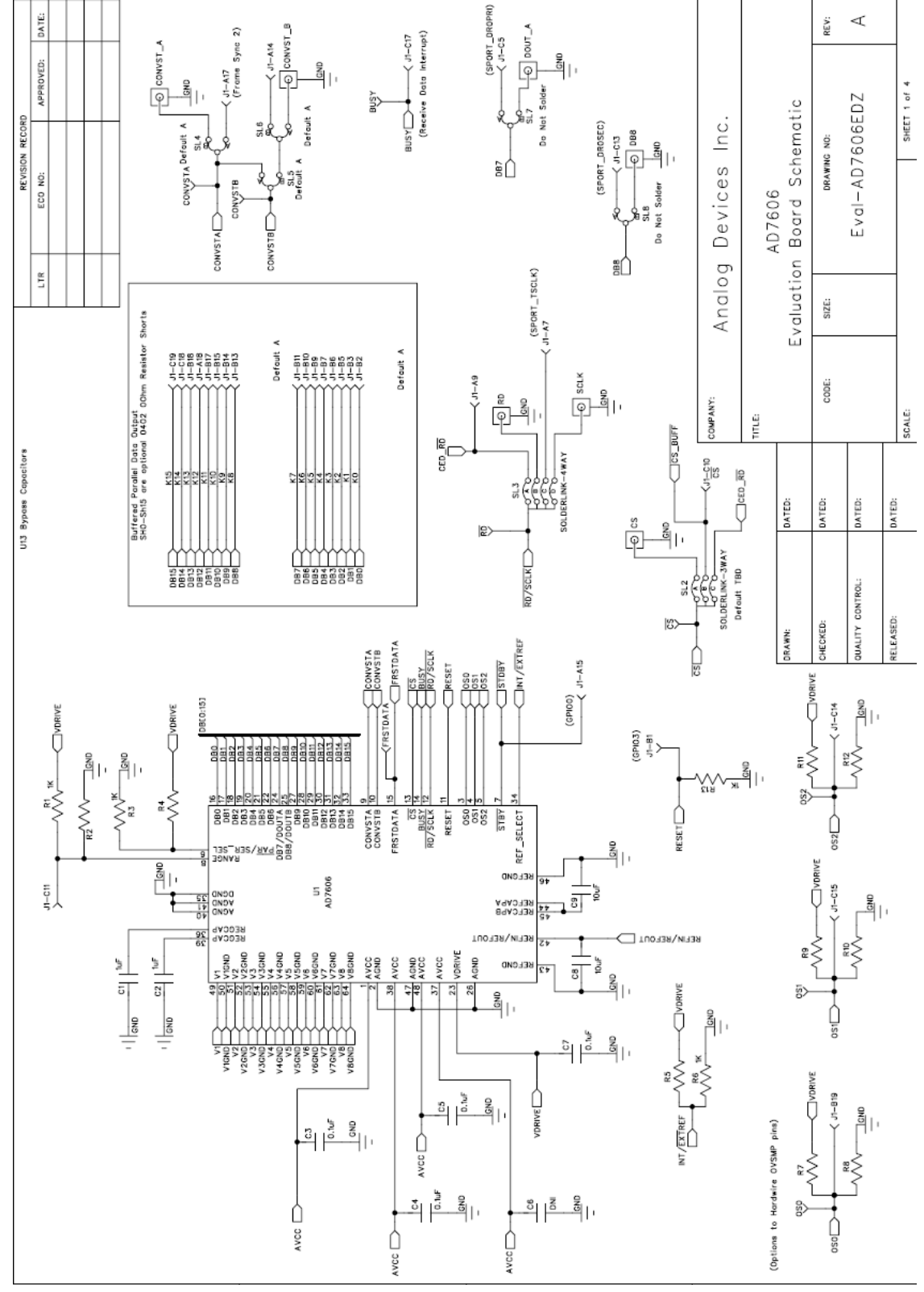

Figure 6. EVAL-AD7606/7/8Circuit Diagram 1

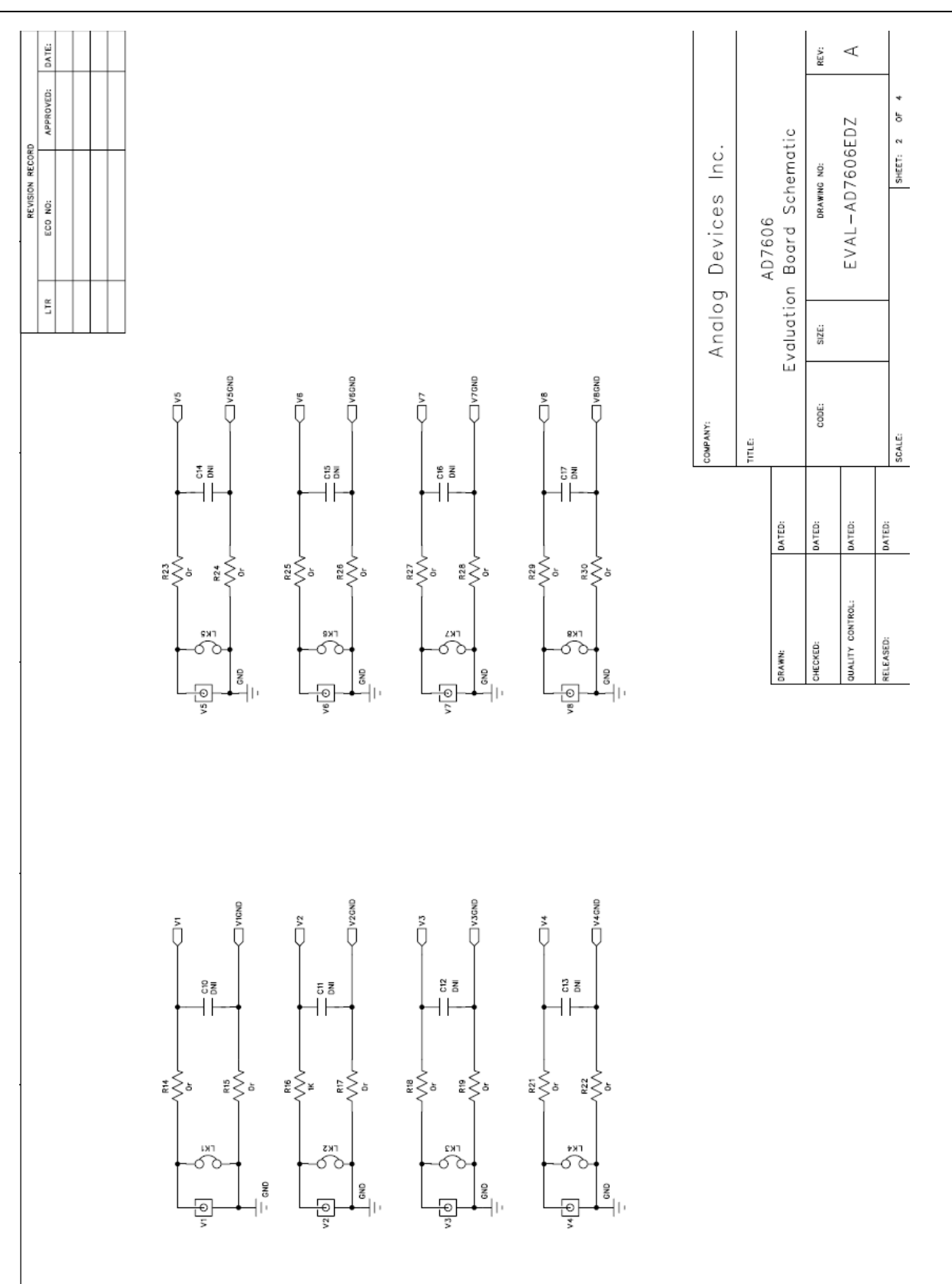

Figure 7. EVAL-AD7606/7/8Circuit Diagram 2

# Preliminary Technical Data **EVAL-AD7606/7/8EDZ**

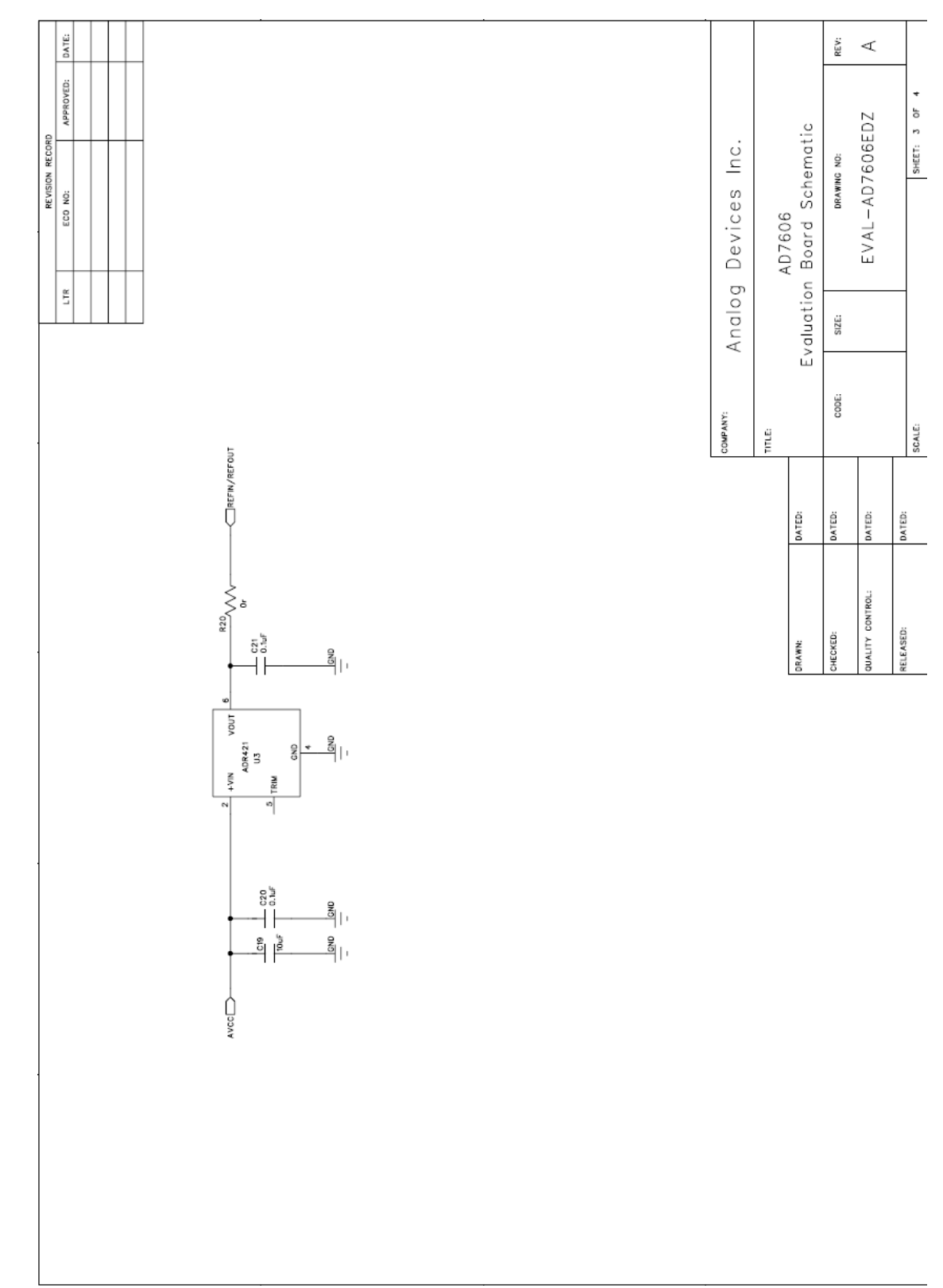

Figure 8 EVAL-AD7606/7/8Circuit Diagram 3

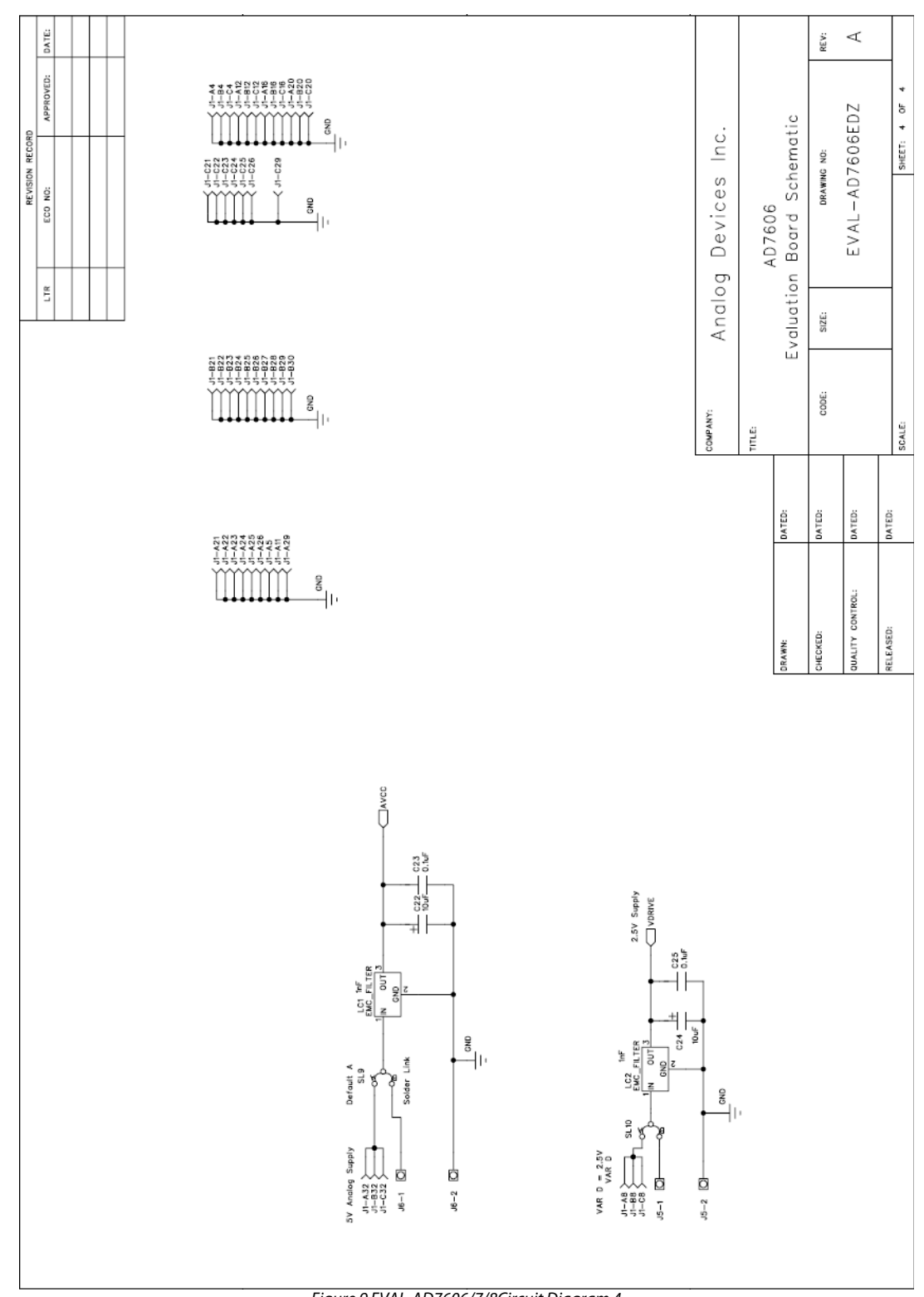

Figure 9 EVAL-AD7606/7/8Circuit Diagram 4

g.

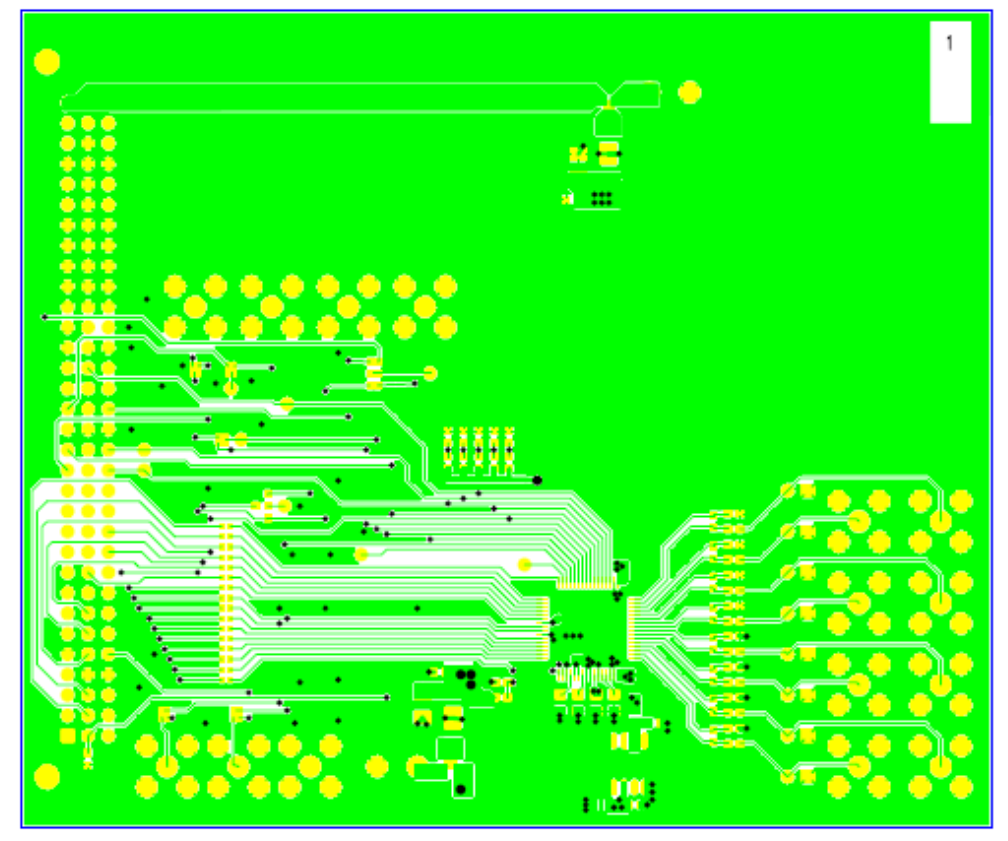

Eval-AD7606/07/08EDZ (Rev. A1) - Component Side View  $Layer 1 - Component Side$ 

Figure 11. Component Side Artwork

y.

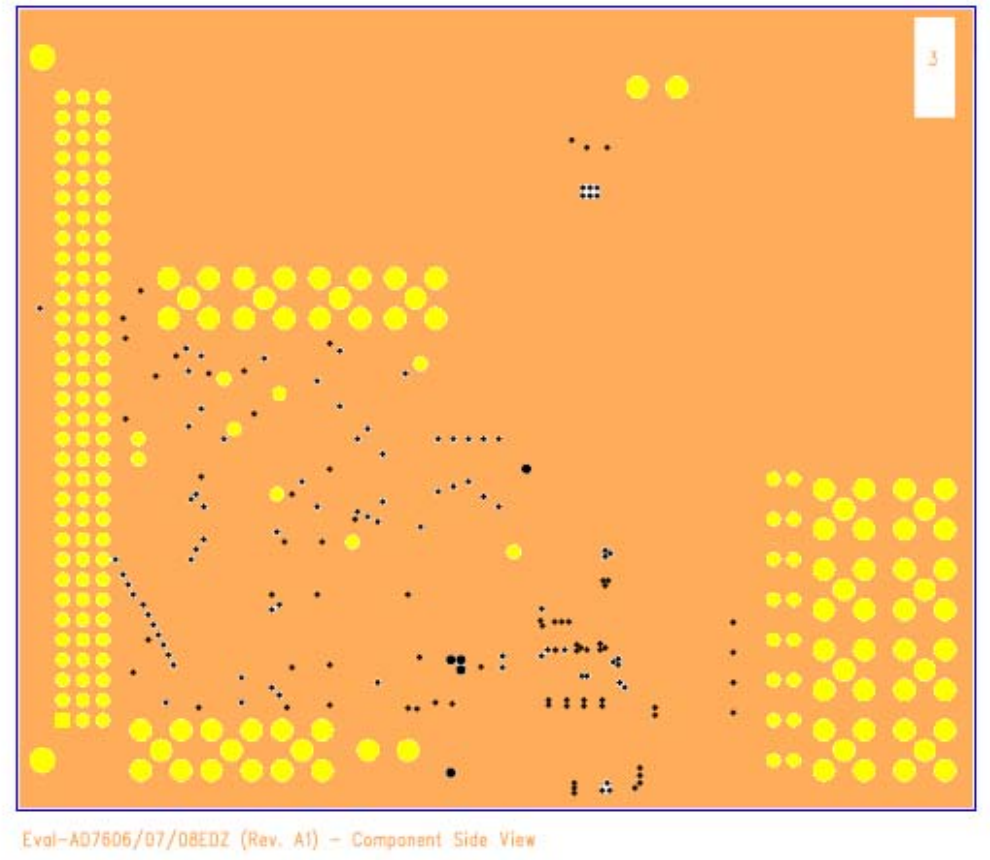

Layer 2 - Ground Plane

Figure 12. Layer 2 Artwork

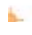

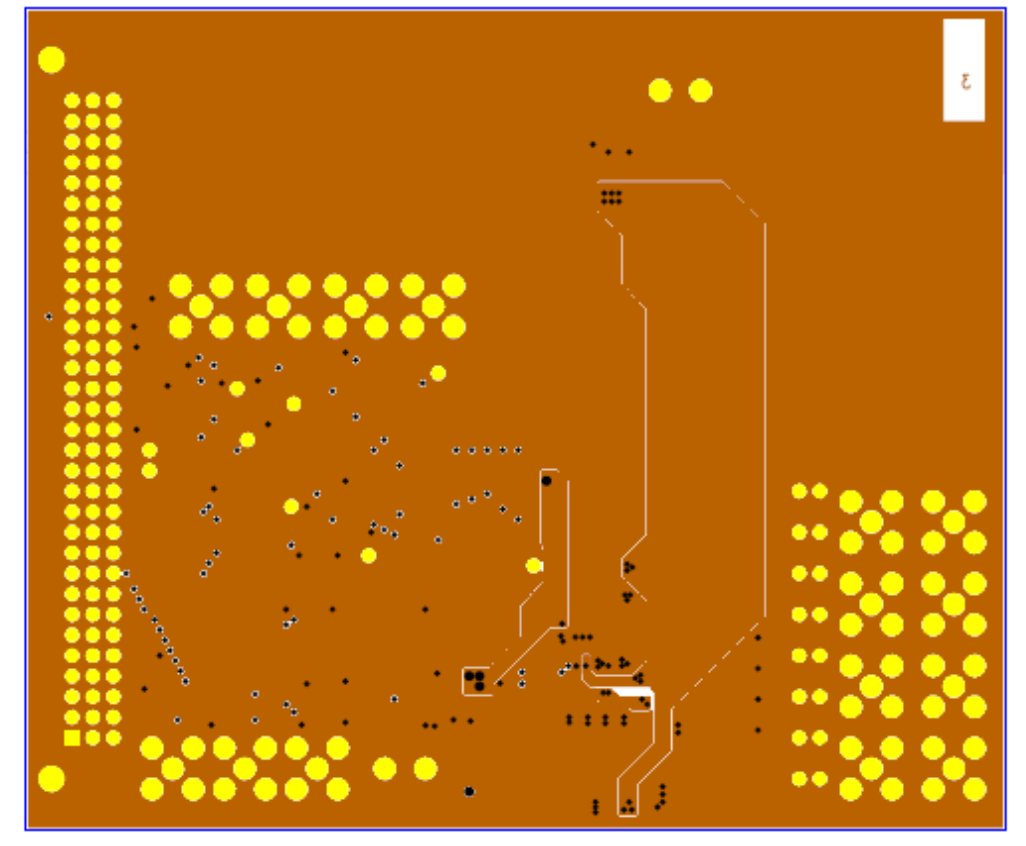

Eval-AD7606/07/08EDZ (Rev. A1) - Component Side View

Layer  $3$  - Power/Gnd Plane

Figure 13 Layer 3 Artwork

r

r

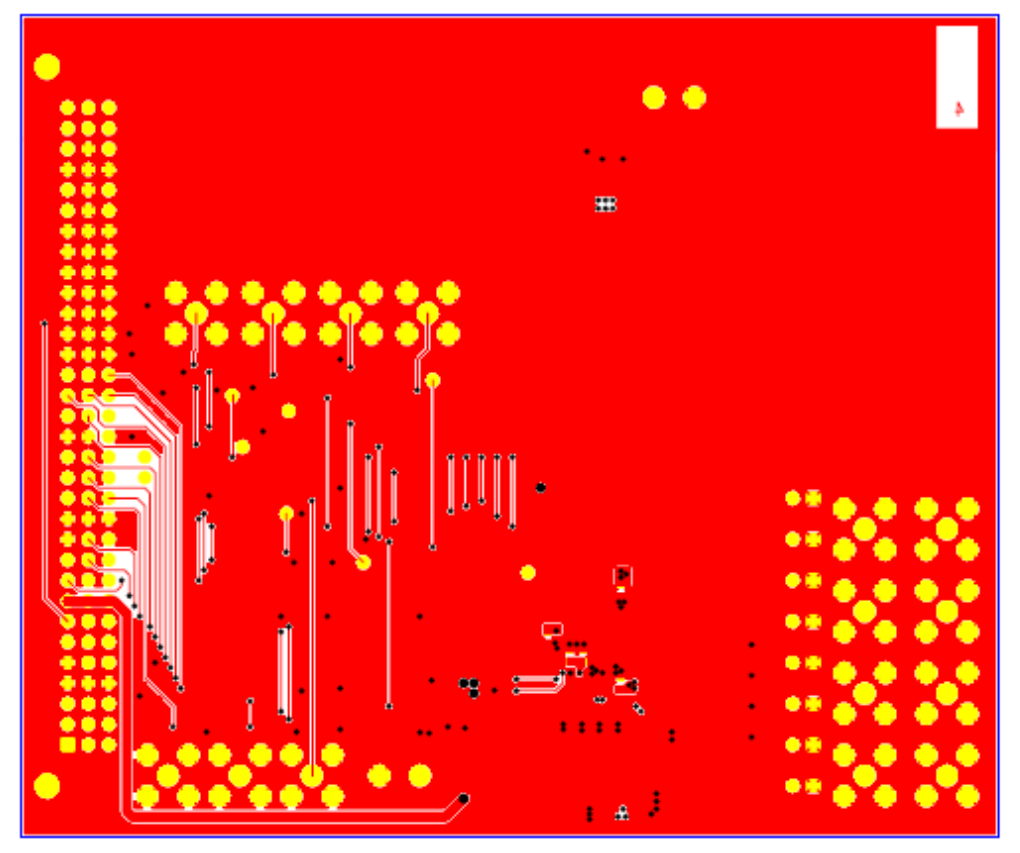

Eval-AD7606/07/08EDZ (Rev. A1) - Component Side View

Layer 4 - Solder Side

ķ.

Figure 64 Solder Side Artwork

۳

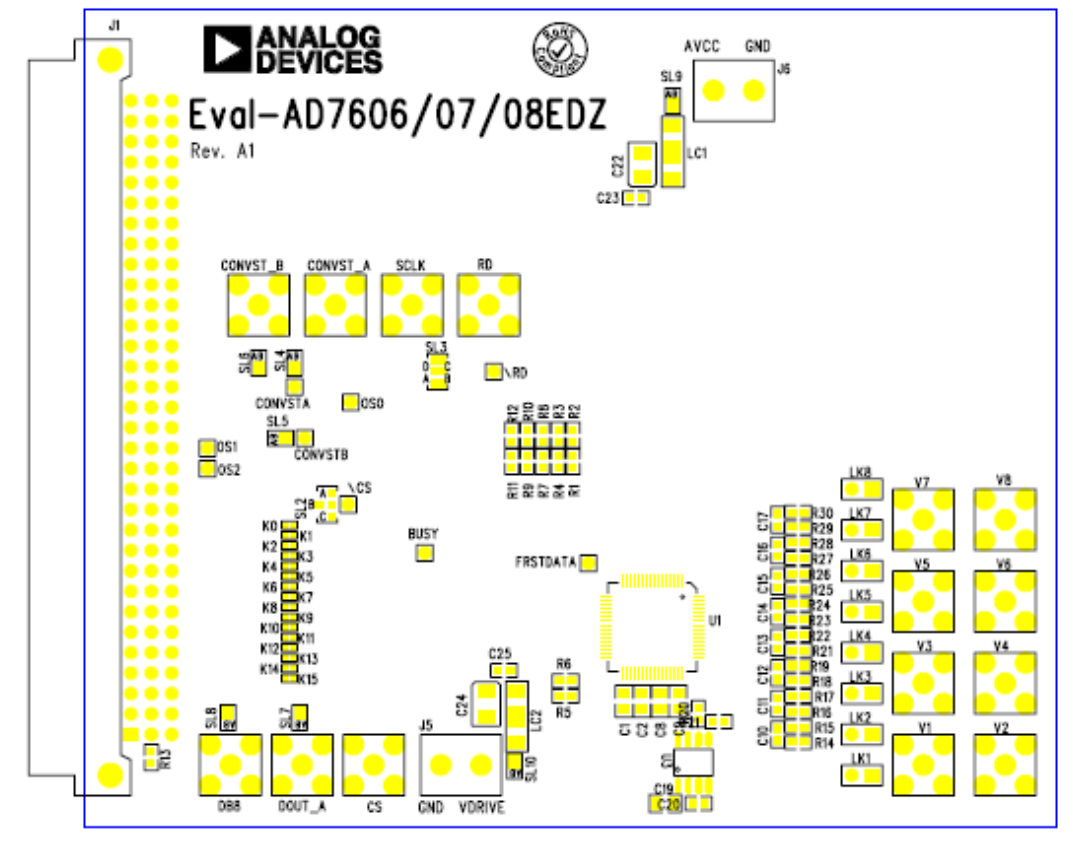

Eval-AD7606/07/08EDZ (Rev. A1) - Component Side View

Component Side Silkscreen

Figure 15. Component Side Silkscreen

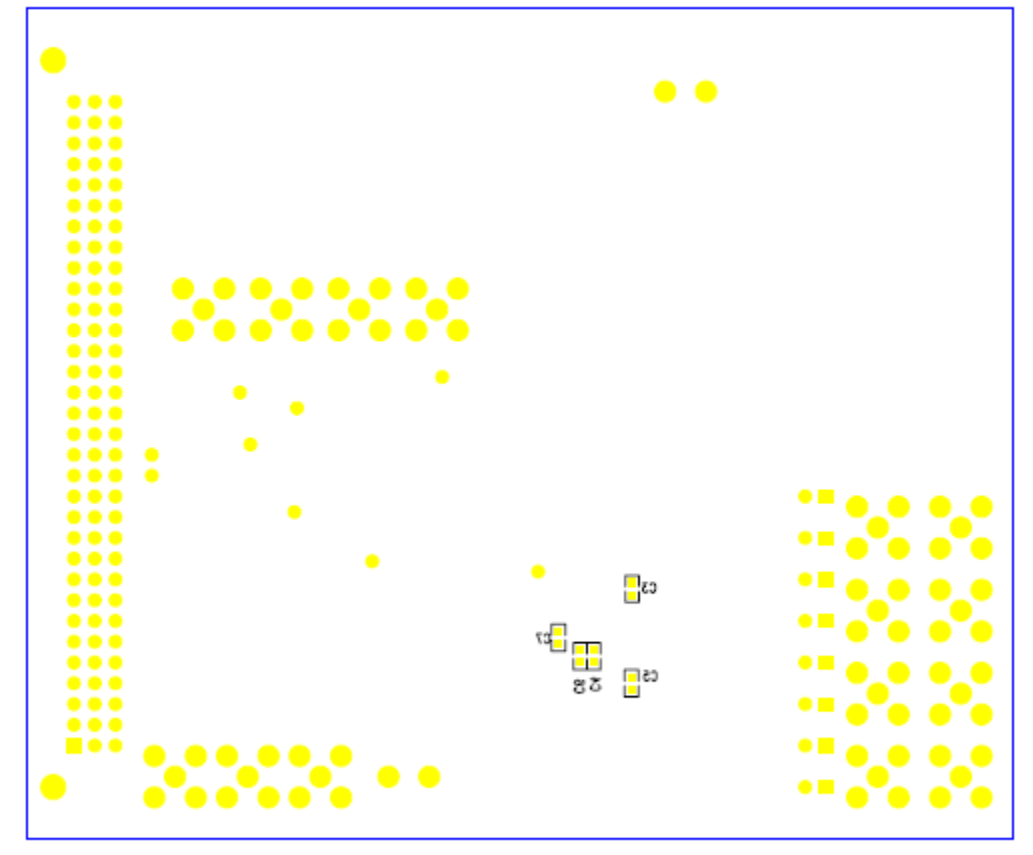

Eval-AD7606/07/08EDZ (Rev. A1) - Component Side View

Solder Side Silkscreen

 $\rightarrow$ 

Figure 16. Bottom layer silkscreen

## ORDERING INFORMATION

### **BILL OF MATERIALS**

#### **Table 8**

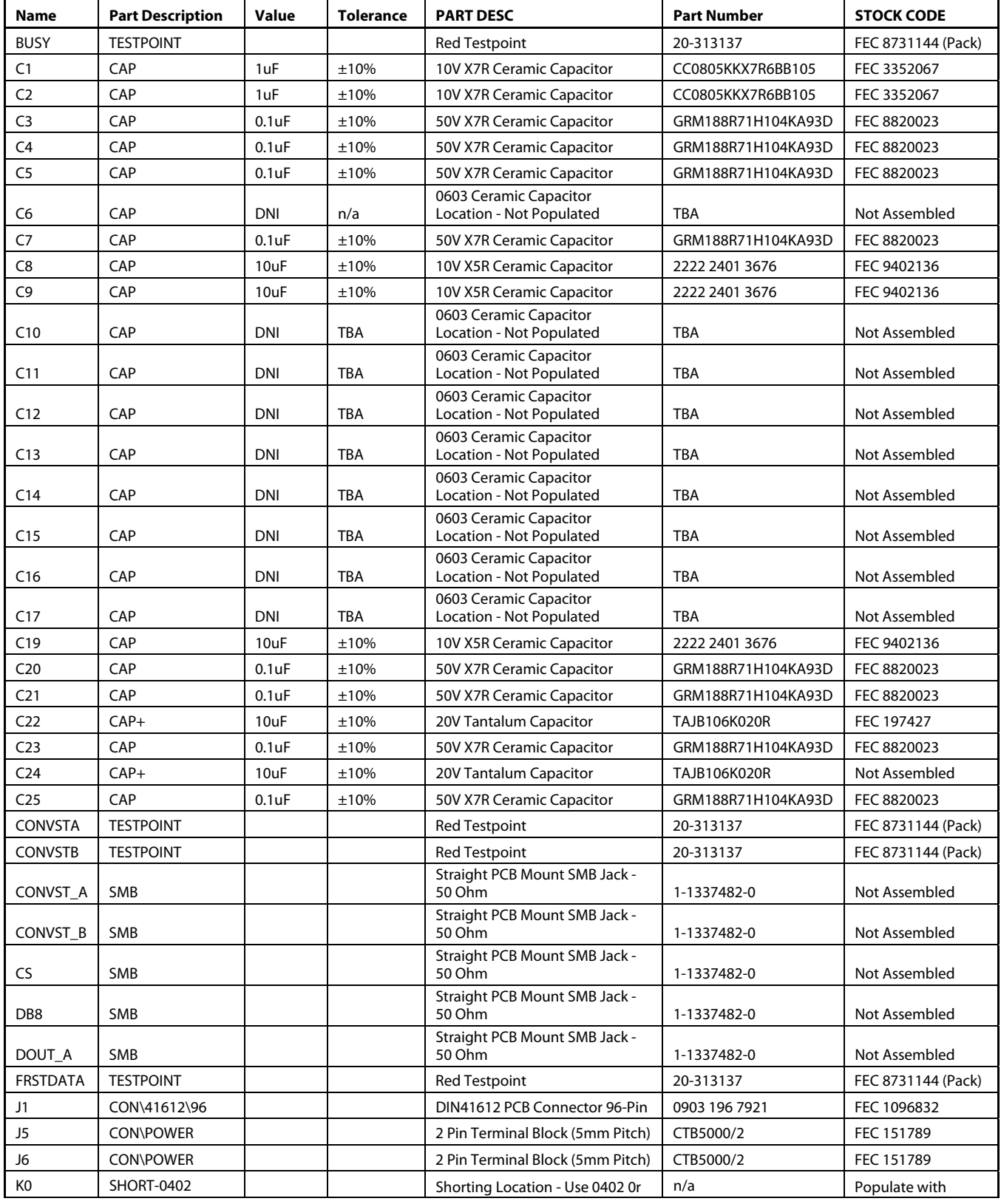

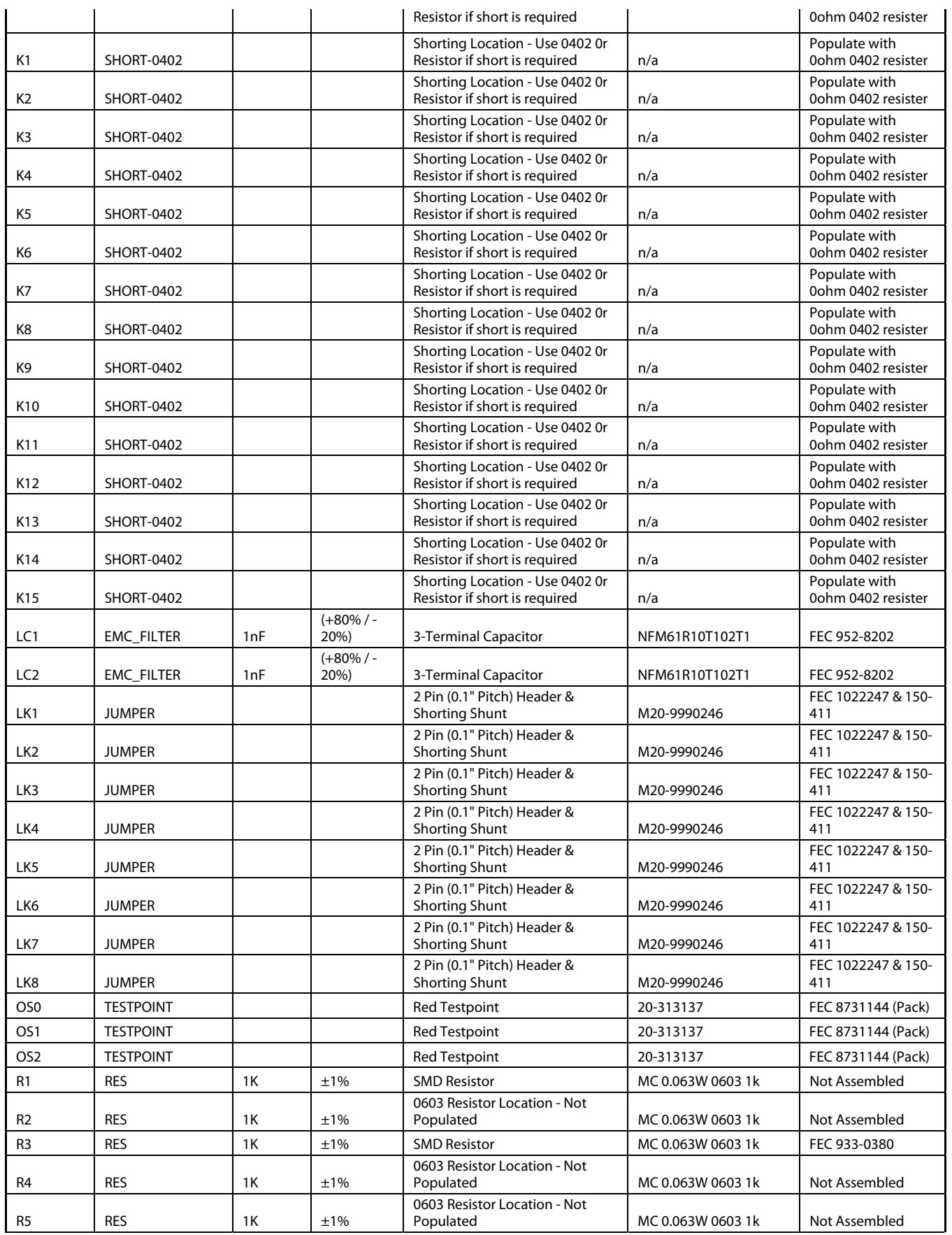

# Preliminary Technical Data **EVAL-AD7606/7/8EDZ**

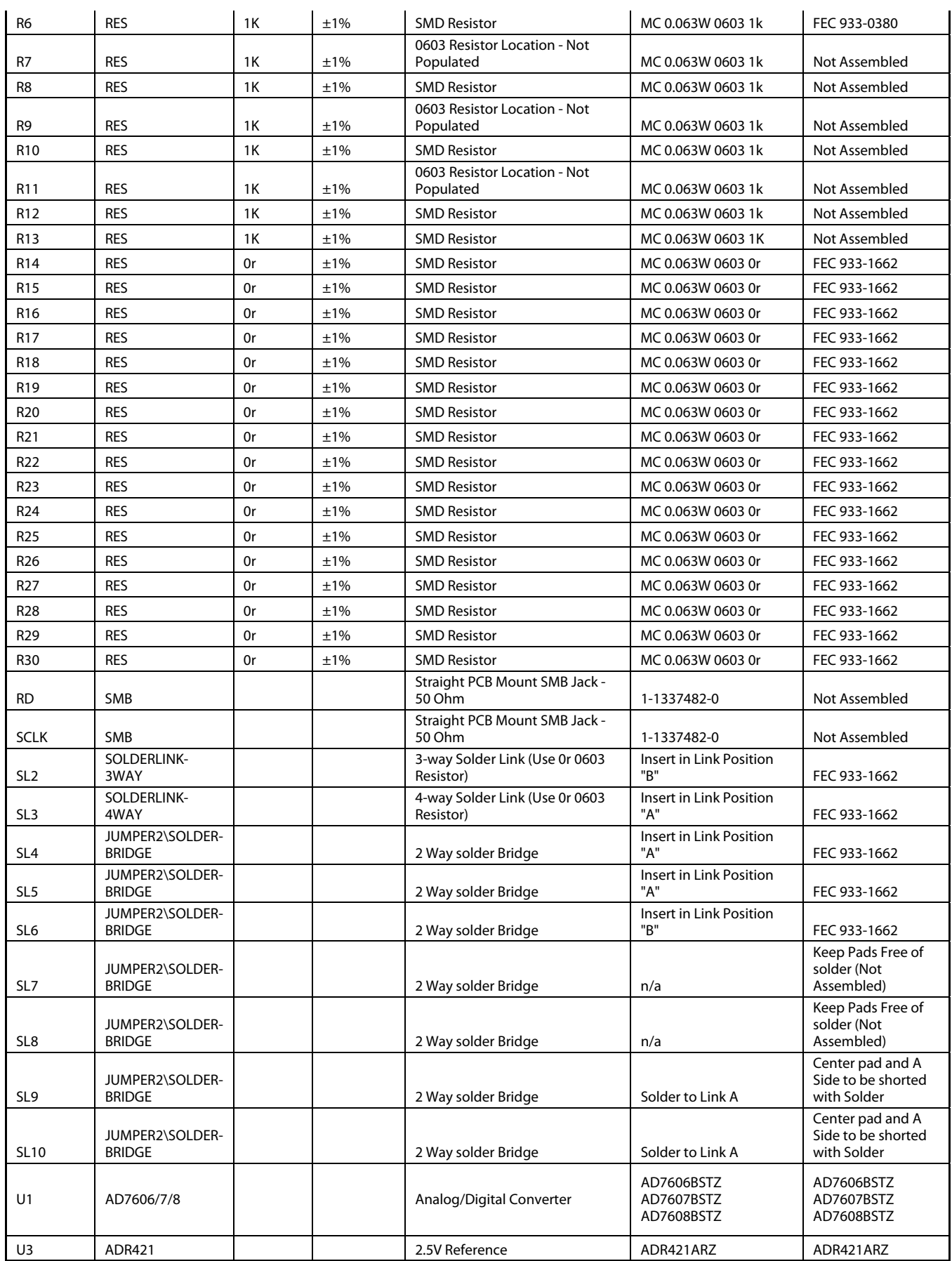

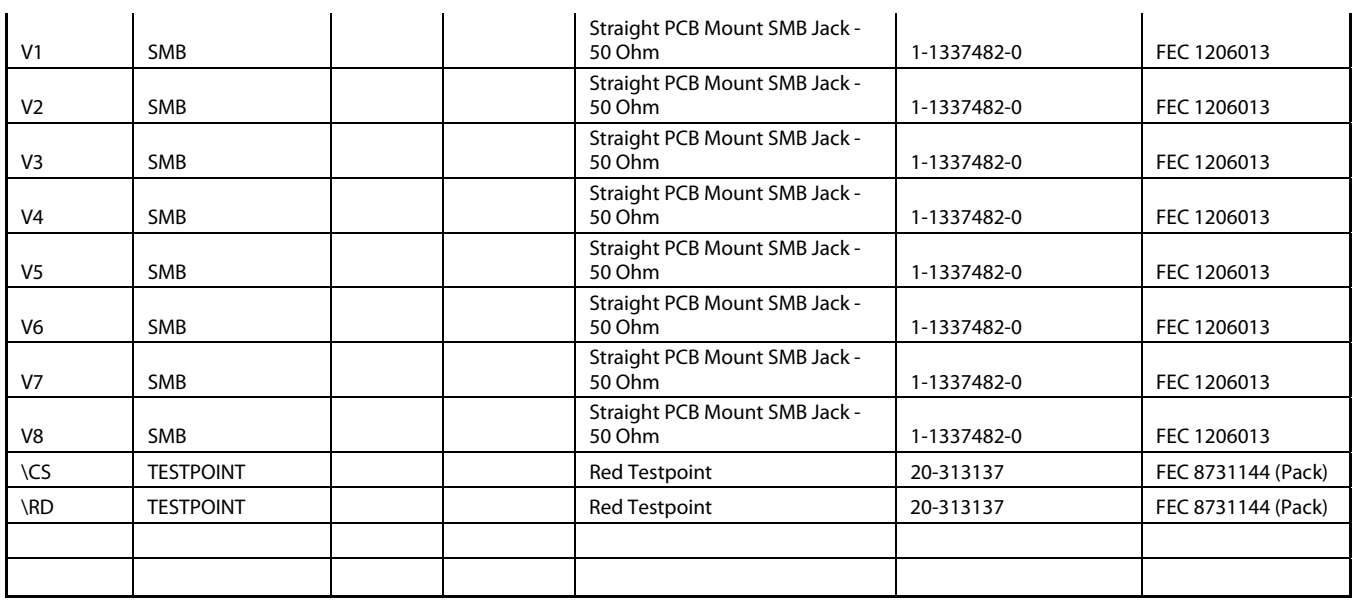

#### **ORDERING GUIDE**

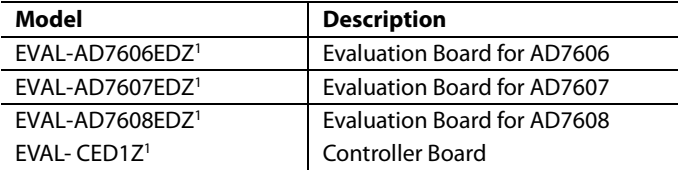

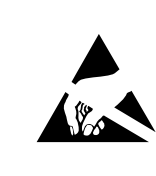

**ESD CAUTION**<br> **ESD (electrostatic discharge) sensitive device.**<br>
Charged devices and circuit boards can discharge<br>
without detection. Although this product features<br>
patented or proprietary protection circuitry, damage<br>
m

 $1 Z =$  RoHS Compliant Part.

## **NOTES**

## **NOTES**

## **NOTES**

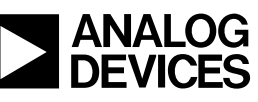

www.analog.com

**©2008 Analog Devices, Inc. All rights reserved. Trademarks and registered trademarks are the property of their respective owners. EB07606-0-01/09(0)** 

Rev. PrD | Page 31 of 31